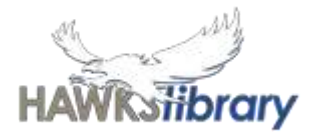

You are provided with access to these for free while you are a student enrolled at a state school.

### **OFFICE 365 AND EMAIL**

Hawks Library www. harristownshs.concordinfiniti.com

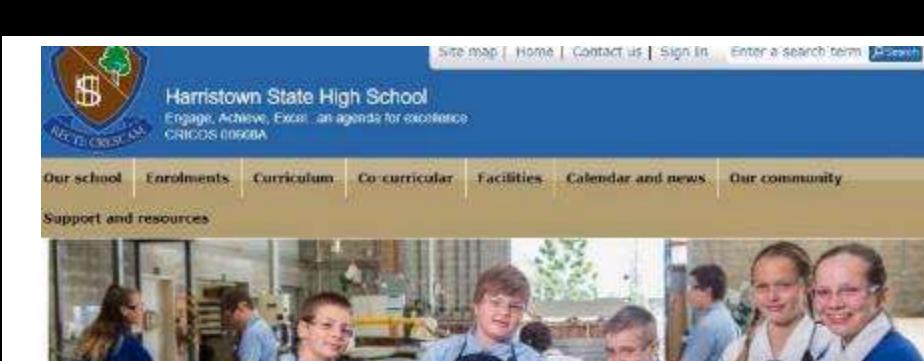

Back to School 2019

**Information Evening** 06-Dec 2018

Darling Down's Secondary

Principals invite parents to a

special information evening with Maree... Formal Photos 20 Nov. 2018

Focal Point photography details for access to the

Farewell Year 12 Students

formal ohotos.

19 Nov 2018 We wish our Year 12

students, staff and parents.

Key information for the start

Welcome back to all

25 Jan 2019

of school.

Nonus

v v

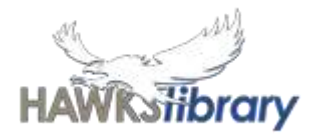

# **Q: How do I get to Office 365?**

# **A: Find the link on Student Central.**

#### **Use Microsoft App Launcher (waffle icon)**

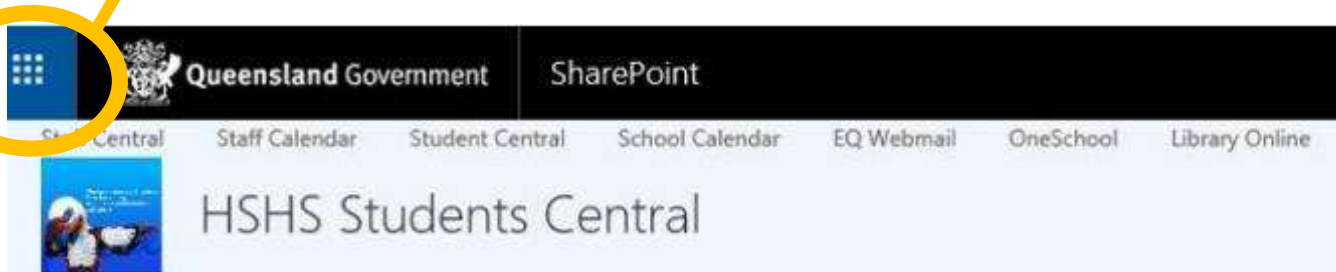

At Harristown you will find an abundance of opportunity, **E**donay strengthened even further by our rich community ties. Not only do Abstrit Extra.

Harristown State High School

we excel in academics, but we also tear up the sporting field, shine on the stage, build and design with enthusiasm and creativity, reach out to the world in search of experience and open our arms to share and celebrate cultural diversity. No matter what your passion, we have a program here at Harristown

that will fulfil your needs and allow you to perhaps exceed your own expectations. We welcome you whole-heartedly to join with us, become a Harristown Hawk and take part in what could be one of the most dynamic and memorable experiences of your Inetime.

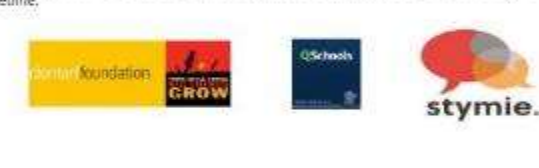

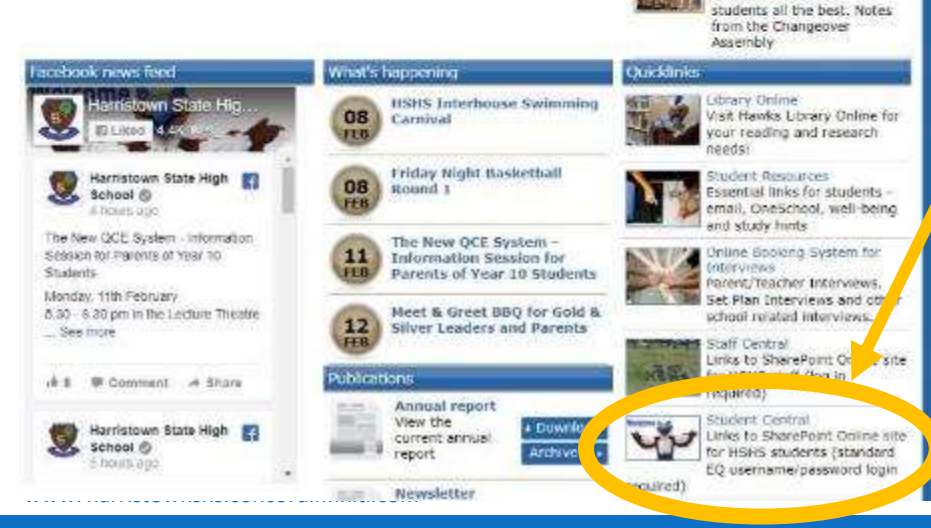

### **School and home are different**

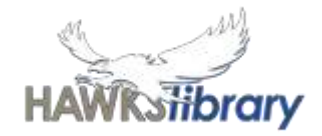

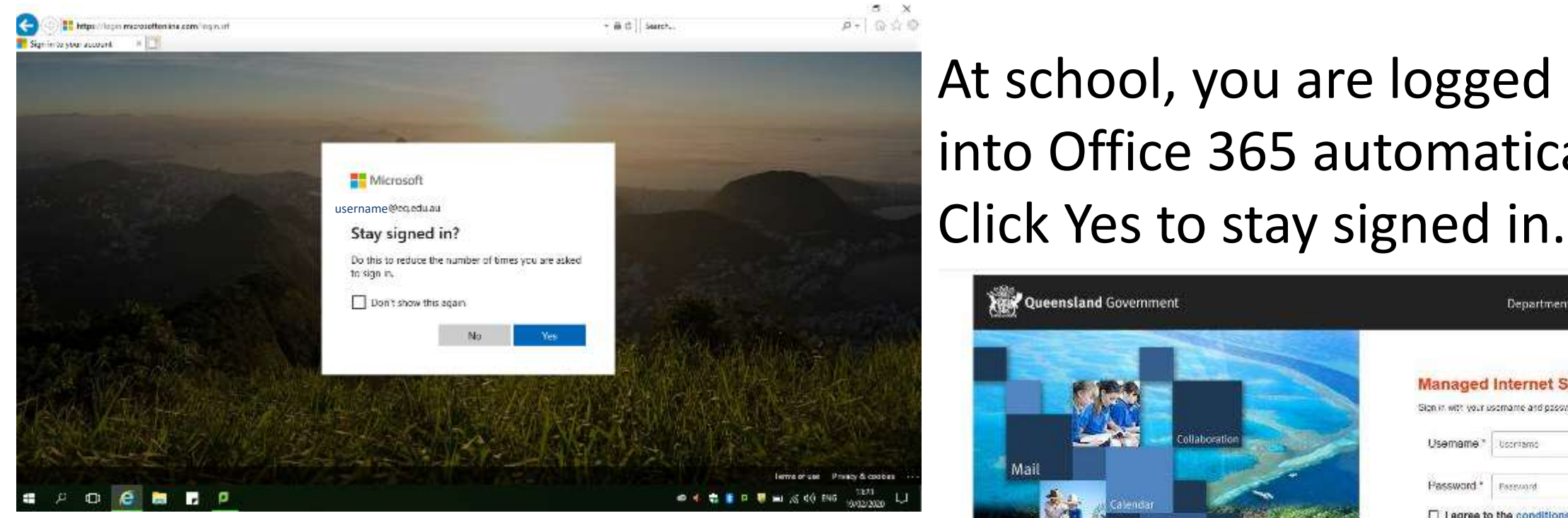

From any other location, you need to log in again and agree to the conditions of use.

At school, you are logged into Office 365 automatically.

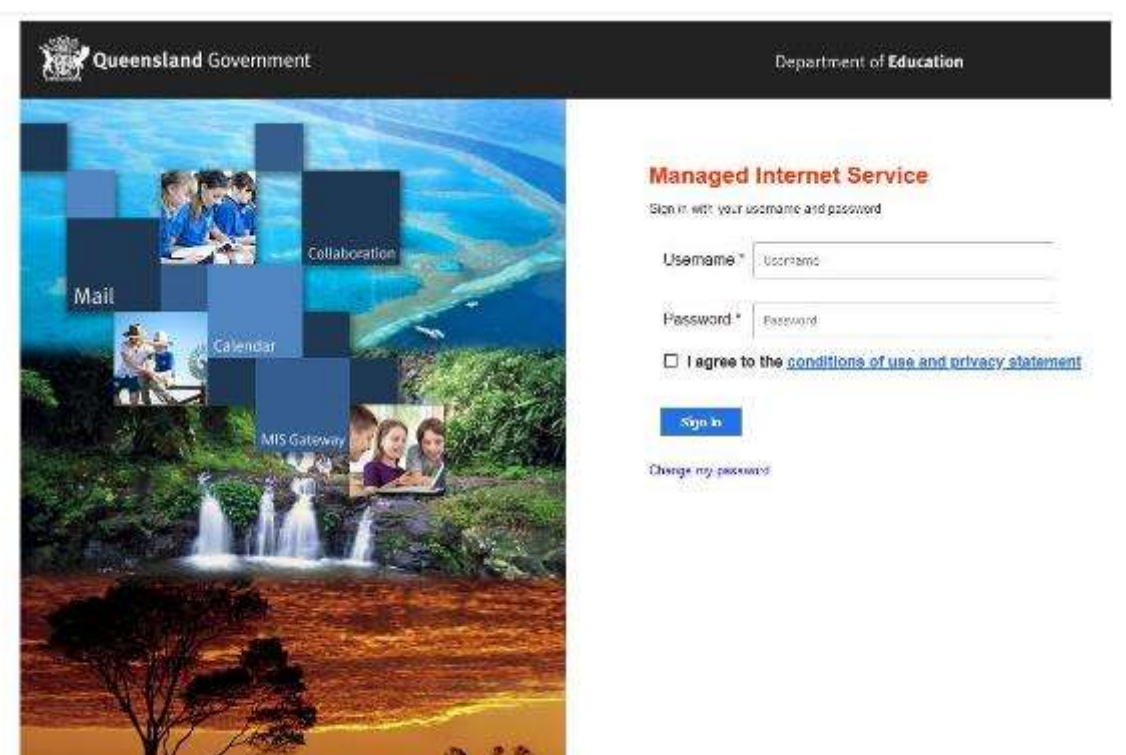

# **Office 365**

**Click on the App Launcher (waffle) to get back to this all apps screen from any program**

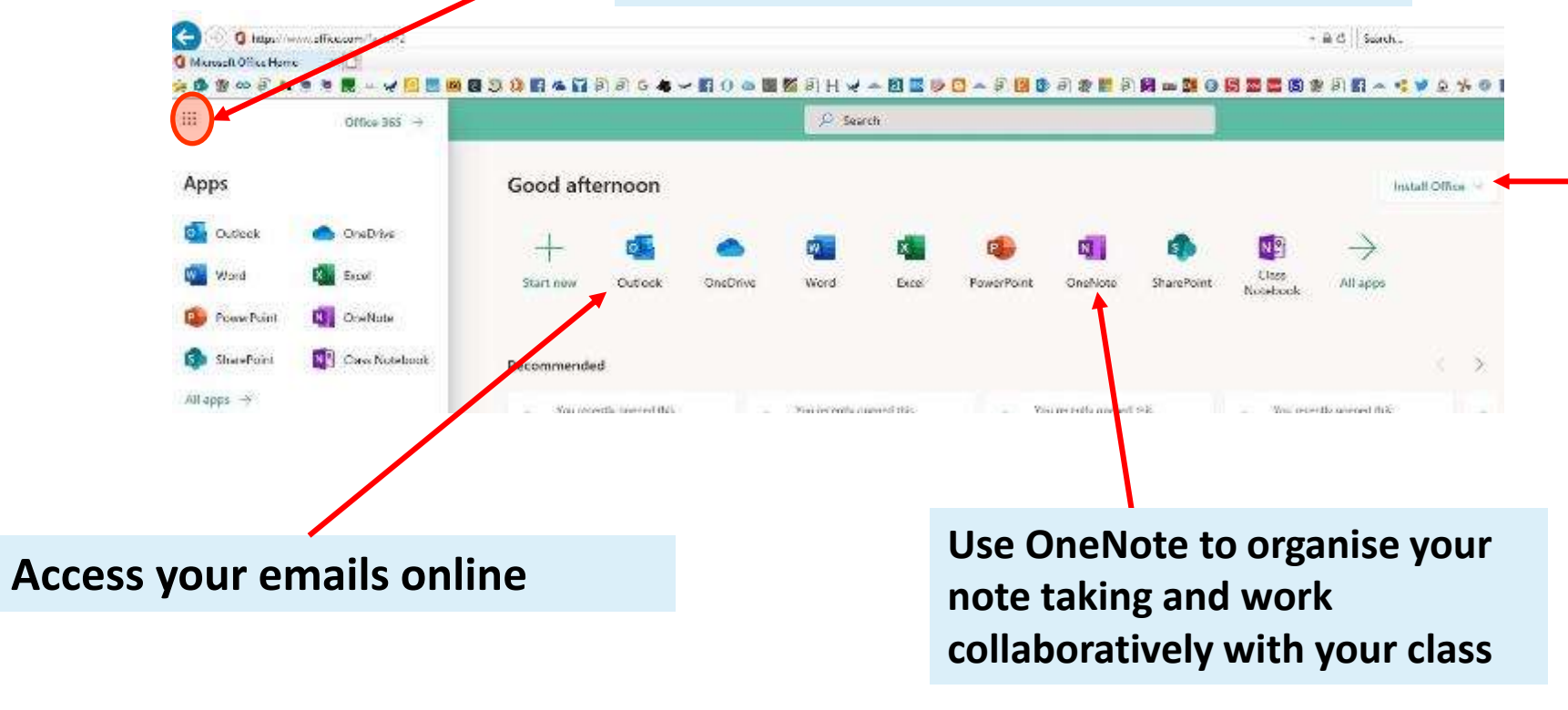

**If you don't have Microsoft Office on your home devices, install them here. You can install on 5 devices.** 

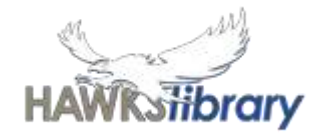

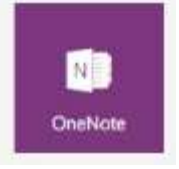

### **OneNote**

- Save notes for assignments, work collaboratively and share with teachers and other students.
- Your class teachers may set up a Class Notebook to assign you work and activities or you can set up your own Notebook to take notes and organise your work.

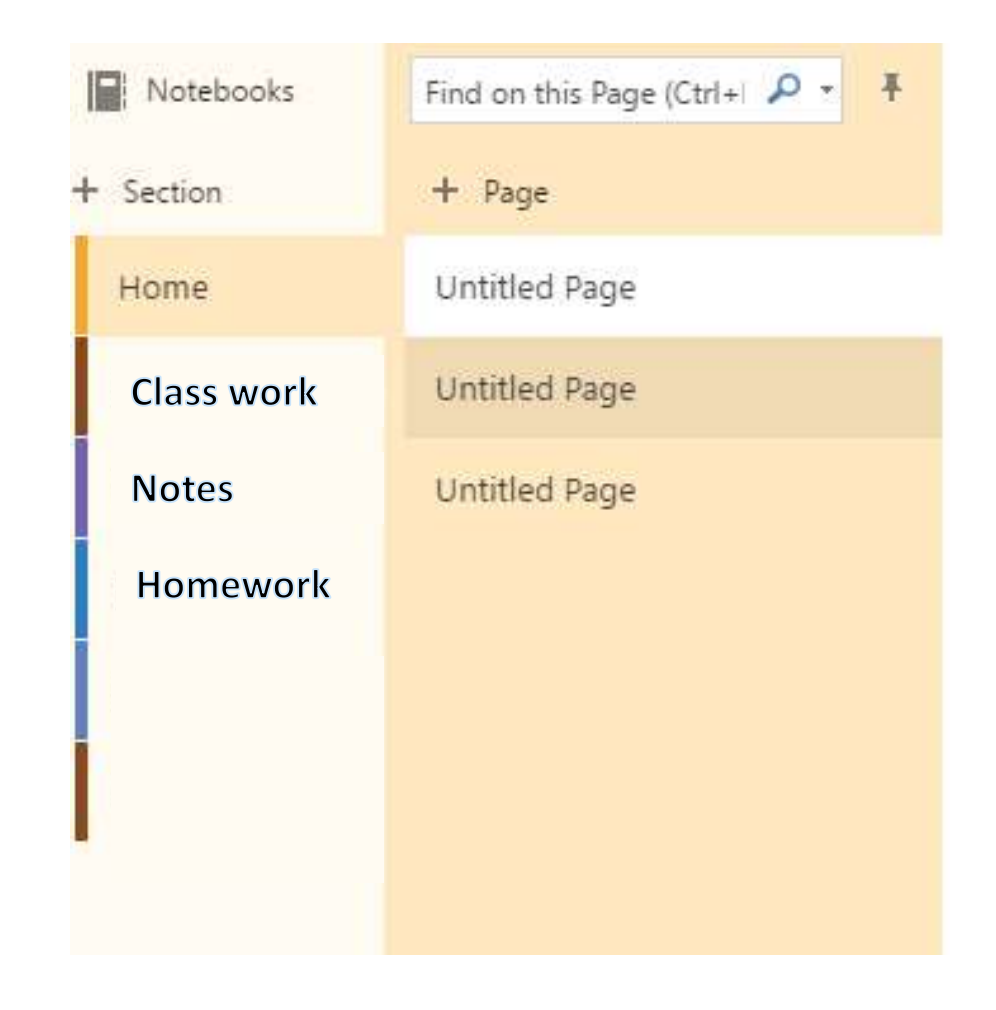

## Email

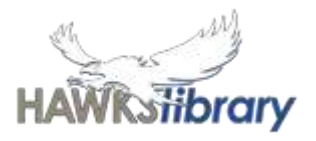

 $\times$ 

Year 7 inbox view (first time

login)

Pay attention to what has been sent to you!

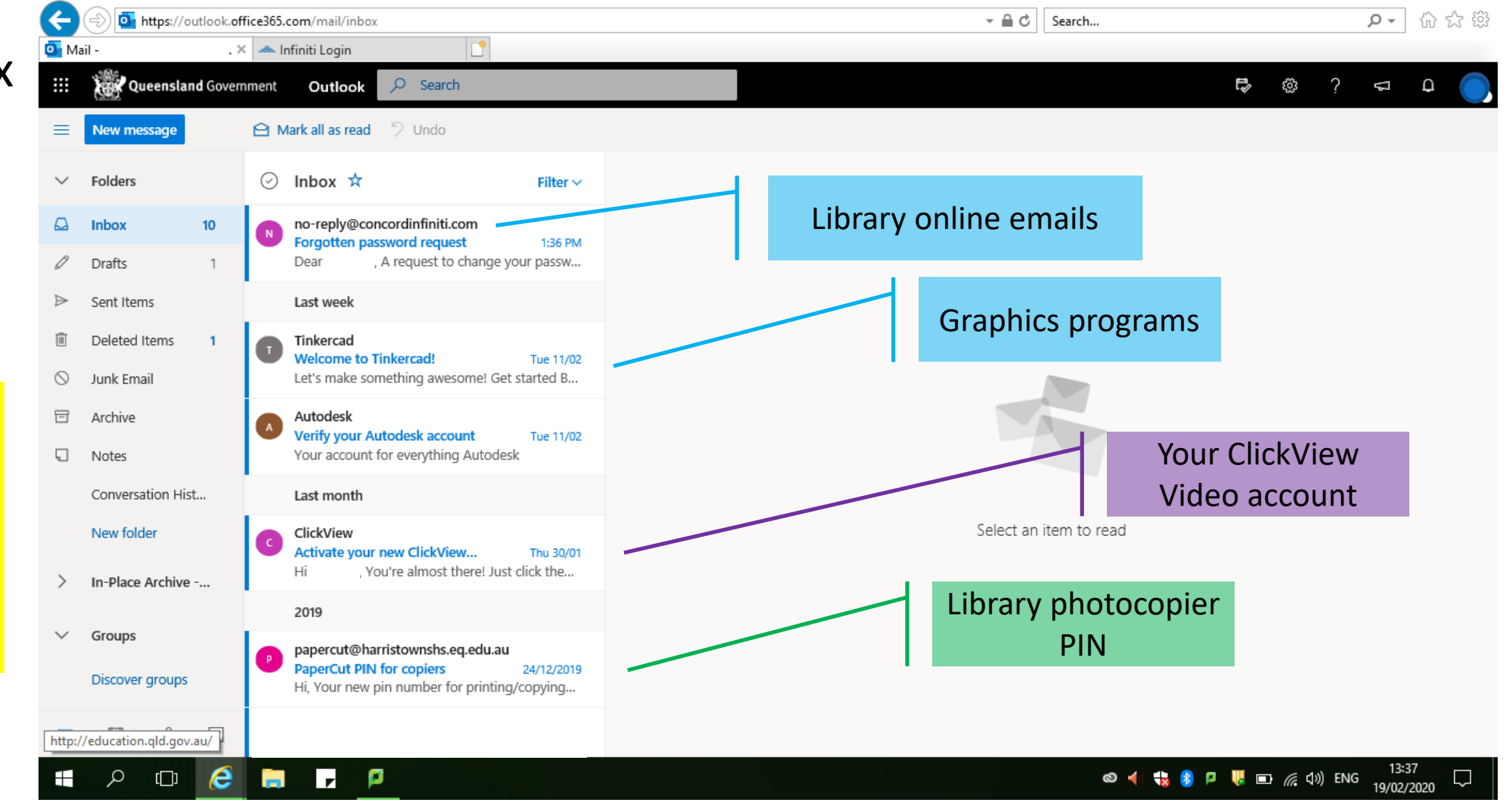

# How to use email

靈 Outlook New message

#### To create a new e -mail click on the **New message**  button .

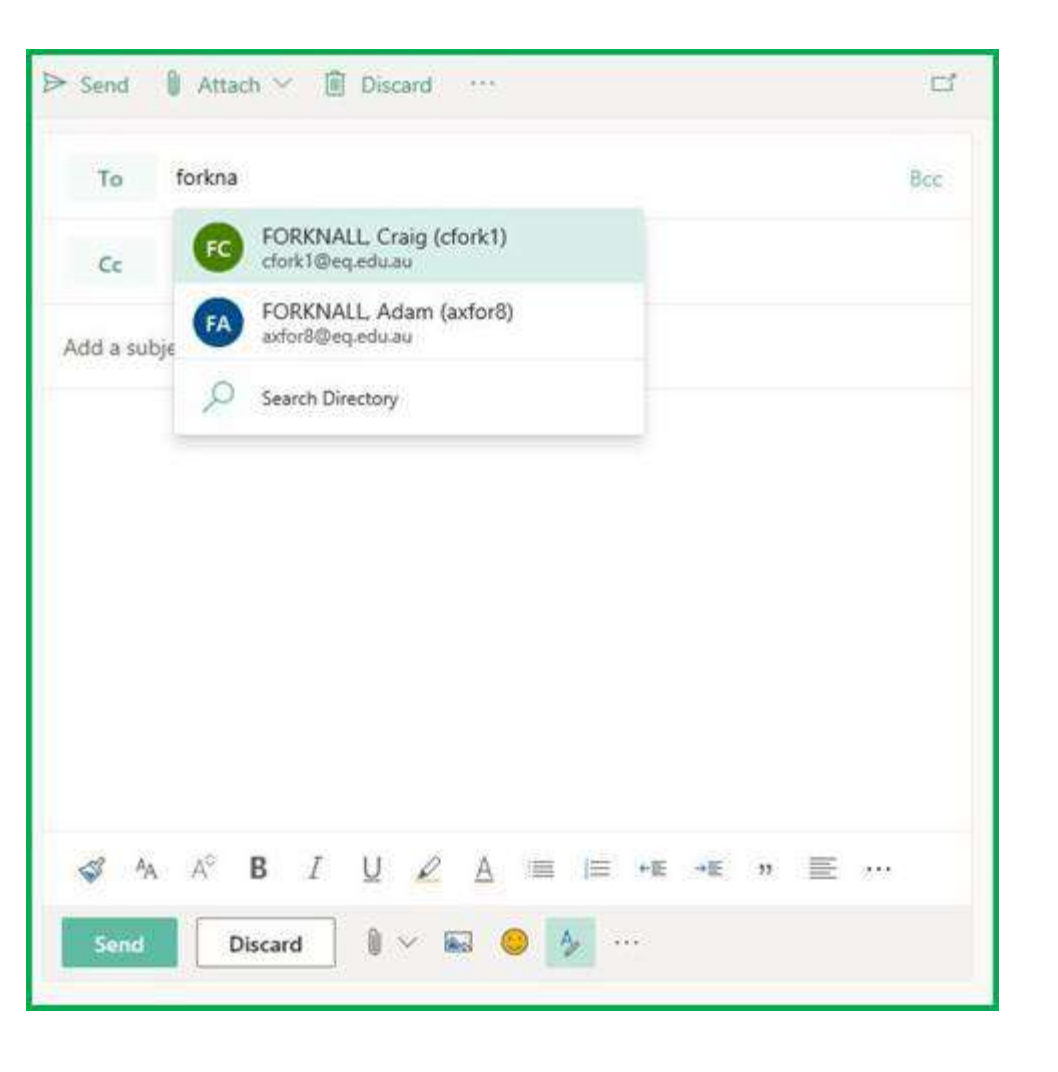

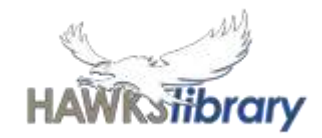

In the To field you will need to enter a full e -mail address.

- If the email is being sent to yourself or another student at our school you will use: username@eq.edu.au
- Start typing the surname of the person. If that person is Harristown SHS staff or student, their email address should appear.

From this Message screen you can attach files, insert images and emoji, discard (bin) or send the email.

# Email attachments

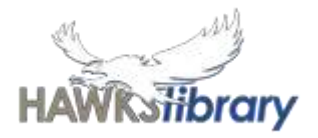

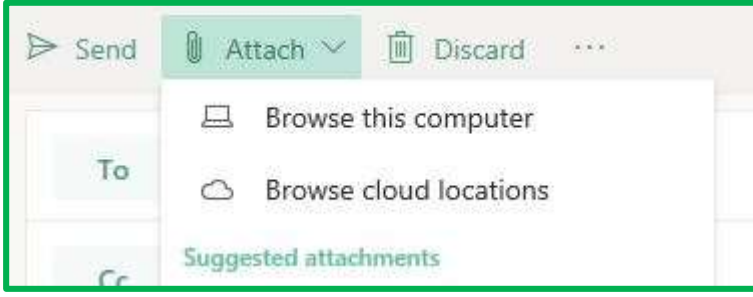

#### Choose where the file you want to attach is saved

- Browse this computer e.g. My Documents;
- Browse cloud locations e.g. OneDrive

You can Preview or Download attachments.

From the Preview screen, you can still choose to download the attachment or close the preview.

Remember, to edit or save the document you first need to download it.

Use the arrows to select an option.

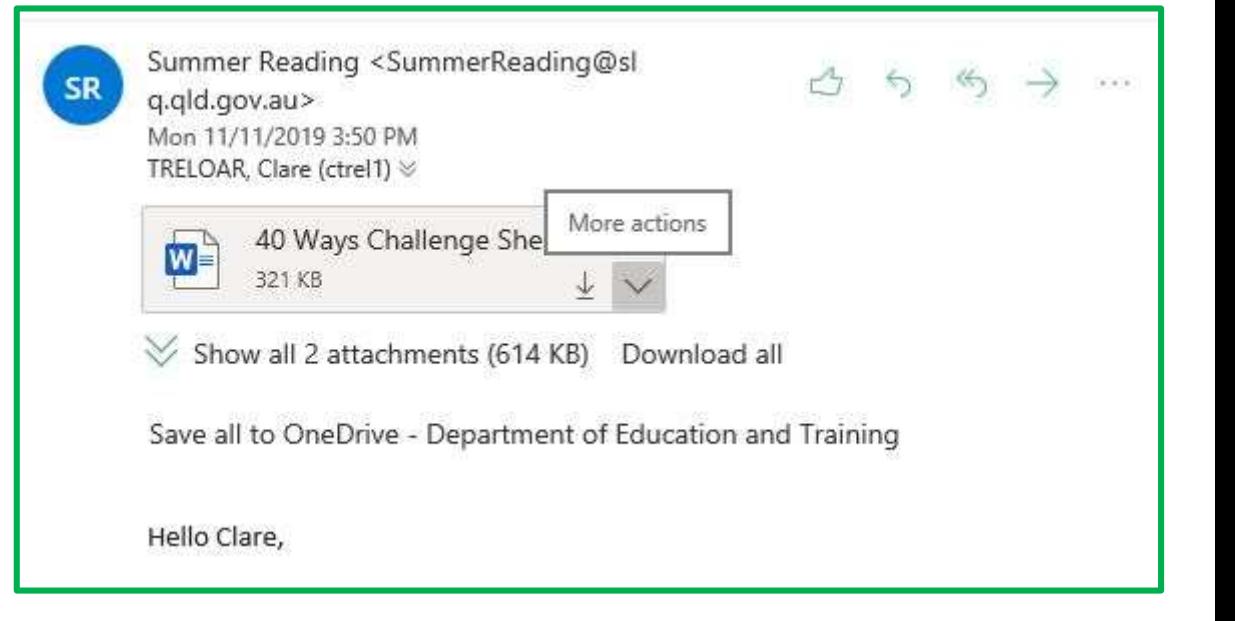

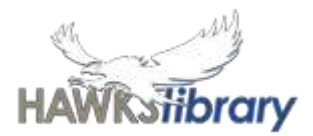

#### **Best practice for email**

- 1. Start the email with a greeting *Hi Macy, Dear Mr, Mrs, Ms, Hello Tom, Dear John*
- 2. Stick to one topic use short paragraphs or bullet points

Opening sentence - *Thank for your email*. *This is to say …*

Giving a reason - *I'm just writing to* …,

- 3. Use appropriate tone and grammar. The quality of your writing makes a HUGE impression on the person reading your email.
- 4. Use capitals, correct spelling and punctuation
- 5. Sign off the email

Closing sentence - *I look forward to* .. *Hope to hear* … *Have a good/nice/lovely/day/weekend/time* Ending the email - *Yours sincerely, kind/best regards, best wishes, see you soon* …

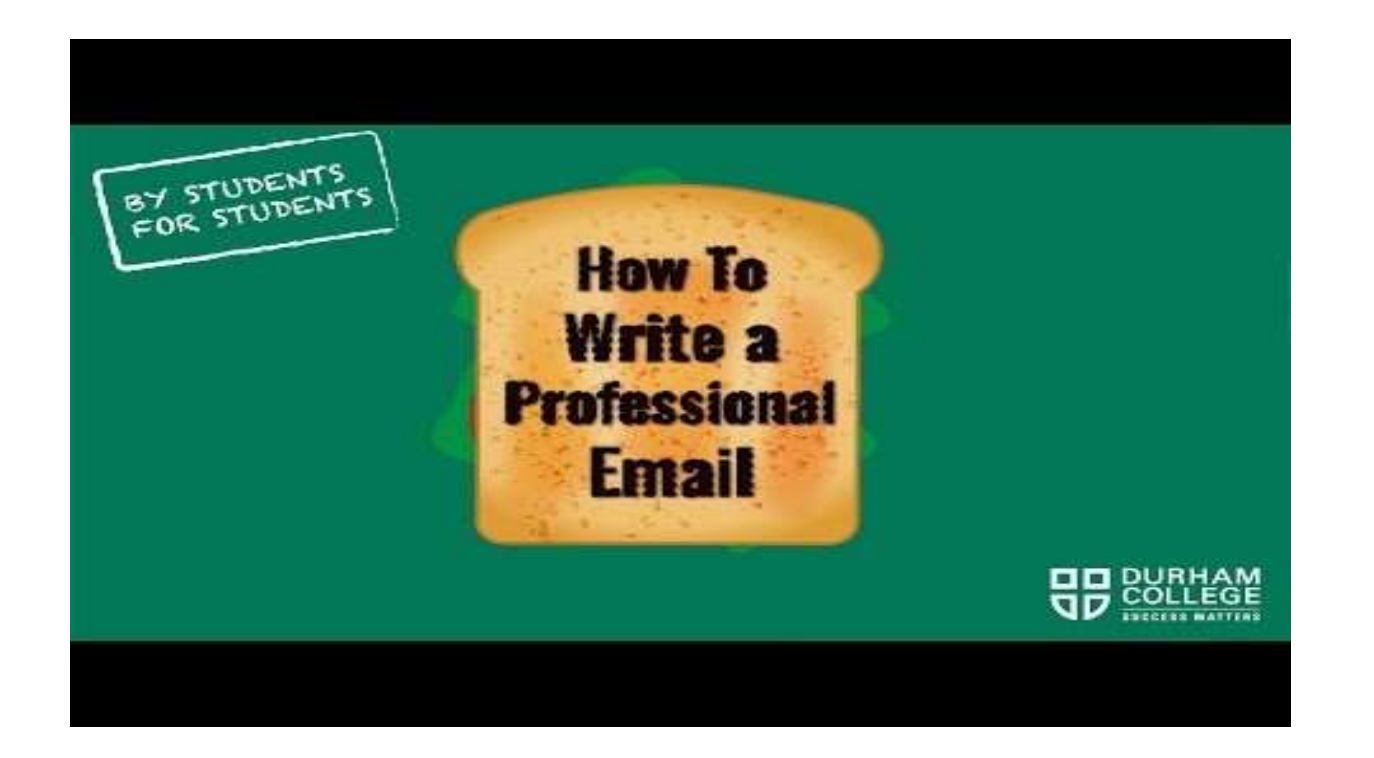

YouTube video to watch from home: https://youtu.be/SMnjShkHCug